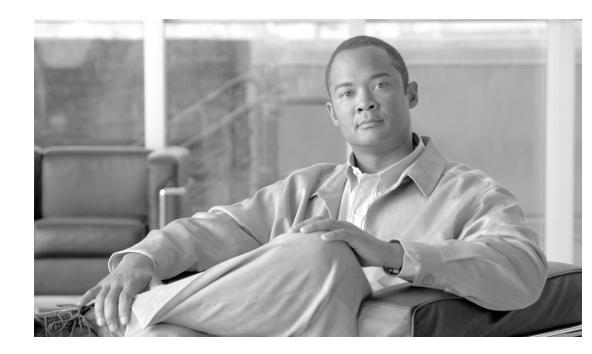

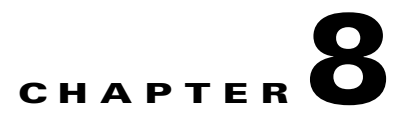

# **Deleting Phones**

Use these procedures to delete a group of phones or other IP telephony devices from the Cisco Unified Communications Manager database.

You can locate existing phone records by these methods:

- **•** [Using Query to Delete Phones, page 8-1.](#page-0-0)
- **•** [Using a Custom File to Delete Phones, page 8-3](#page-2-0)
- **•** [Deleting Unassigned Directory Numbers, page 8-4](#page-3-0)

# <span id="page-0-0"></span>**Using Query to Delete Phones**

Use the following procedure to delete phones by creating a query to locate the phone records.

#### **Procedure**

<span id="page-0-1"></span>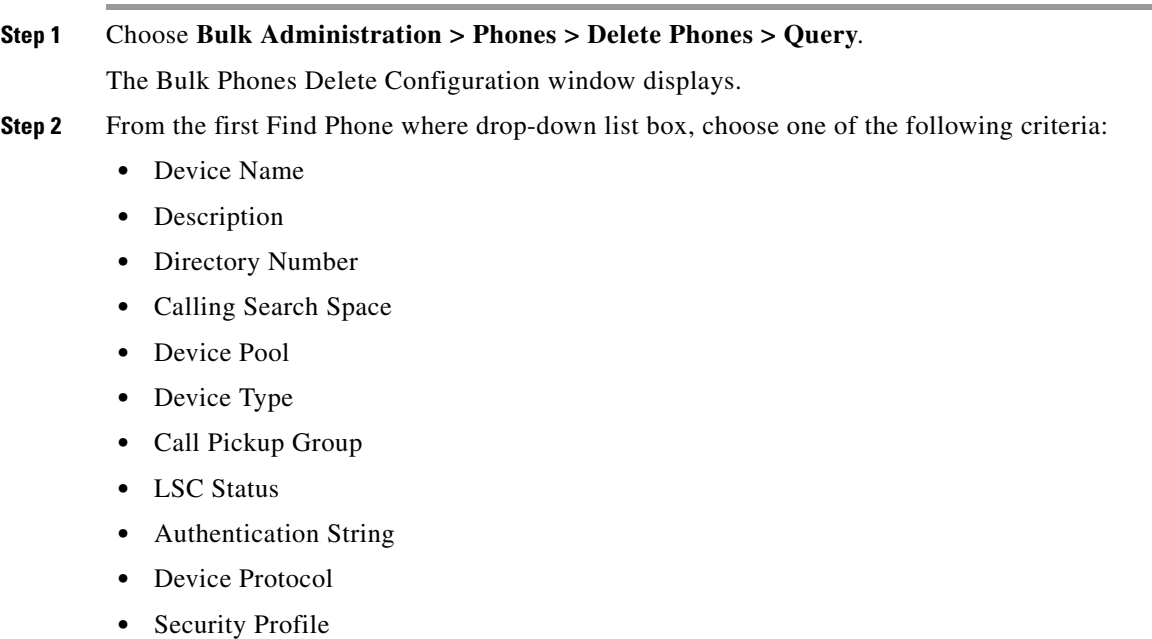

**•** Unassigned DN

From the second Find Phone where drop-down list box, choose one of the following criteria:

- **•** begins with
- **•** contains
- **•** is exactly
- **•** ends with
- **•** is empty
- **•** is not empty
- <span id="page-1-0"></span>**Step 3** Specify the appropriate search text, if applicable.

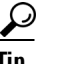

**Tip** To find all phones that are registered in the database, click **Find** without entering any search text.

**Step 4** To further define your query and to add multiple filters, check the Search Within Results check box, choose **AND** or **OR** from the drop-down box, repeat Steps [2](#page-0-1) and [3.](#page-1-0)

#### **Step 5** Click **Find**.

A list of discovered phones displays by

- **•** Device Name
- **•** Description
- **•** Device Pool
- **•** Device Protocol
- **•** Status
- **•** IP Address
- **Step 6** In the Job Information area, enter the Job description.
- **Step 7** To delete phone records immediately, click the Run Immediately radio button. Click Run Later to delete the phone records at a later time.
- **Step 8** Click **Submit** to create a job for deleting the phone records.

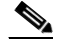

**Note** Make sure to browse the entire list of displayed results before submitting the job.

**Step 9** To schedule and/or activate this job, use the Job Configuration window.

For more information on jobs, see the Chapter 82, "Scheduling Jobs."

For information on log files, see "BAT Log Files" section on page 83-3.

**Caution** If you do not enter any information in the query text box, the system deletes all phone records. Because the delete action is final, you cannot retrieve deleted records.

#### **Additional Topics**

See the ["Related Topics" section on page 8-5.](#page-4-0)

# <span id="page-2-0"></span>**Using a Custom File to Delete Phones**

You can create a custom file of phones that you want to delete by using a text editor. You can have MAC addresses and device names in the same custom file, but you cannot have directory numbers in the same file. You need to create separate files—one file that contains the device names and MAC addresses and another file that contains the directory numbers.

### **Before You Begin**

**1.** Create a text file that lists one of these details for the phones that you want to delete:

- **–** Device names
- **–** Description
- **–** Directory numbers
- **2.** Put each item on a separate line in the text file.
- **3.** Upload the custom file to Cisco Unified Communications Manager server. For more details on uploading files, see the "Uploading a File" section on page 2-3.

To delete phones that are listed in a custom file, use the following procedure.

Ô,

**Note** Do not use the insert or export transaction files that are created with bat.xlt for the delete transaction. Instead, you must create a custom file with details of the phone records that need to be deleted. Use only this file for the delete transaction. In this custom delete file, you do not need a header, and you can enter values for name, description, or directory number.

### **Procedure**

### **Step 1** Choose **Bulk Administration > Phones > Delete Phones > Custom File**.

The Bulk Phones Delete Configuration window displays.

- **Step 2** In the Delete Phones where drop-down list box, choose the type of custom file that you have created from one of the following criteria:
	- **•** Device Name
	- **•** Directory Number
	- **•** Description
- **Step 3** In the list of custom files, choose the filename of the custom file for this delete.
- **Step 4** Click **Find**. A list of phones matching your search criteria display.
- **Step 5** In the Job Information area, enter the Job description.
- **Step 6** To delete phone records immediately, click the Run Immediately radio button. Click Run Later to delete the phone records at a later time.
- **Step 7** Click **Submit** to create a job for deleting the phone records.

**Step 8** To schedule and/or activate this job, use the Job Configuration window.

For more information on jobs, see the Chapter 82, "Scheduling Jobs."

For information on log files, see "BAT Log Files" section on page 83-3.

Г

### **Additional Topics**

See the ["Related Topics" section on page 8-5.](#page-4-0)

## <span id="page-3-0"></span>**Deleting Unassigned Directory Numbers**

Use the following procedure to delete unassigned directory numbers by creating a query to locate the phone records.

### **Procedure**

**Step 1** Choose **Bulk Administration > Phones > Delete Phones > Delete Unassinged DN**.

The Delete Unassigned Directory Numbers window displays.

- **Step 2** From the first Delete Bulk Unassigned Directory Number where drop-down list box, choose one of the following criteria:
	- **•** Pattern
	- **•** Description
	- **•** Route Partition

From the second Delete Bulk Unassigned Directory Number where drop-down list box, choose one of the following criteria:

- **•** begins with
- **•** contains
- **•** is exactly
- **•** ends with
- **•** is empty
- **•** is not empty
- **Step 3** Specify the appropriate search text, if applicable.

#### **Step 4** Click **Find**.

A list of discovered phones displays by

- **•** Pattern
- **•** Description
- **•** Partition

$$
\boldsymbol{\varphi}
$$

- **Tip** To find all unassigned directory numbers that are registered in the database, click **Find** without entering any search text.
- **Step 5** In the Job Information area, enter the Job description.

The default description is Delete Unassigned DN - Query

- **Step 6** To delete the unassigned directory numbers immediately, click the Run Immediately radio button. Click Run Later to delete the phone records at a later time.
- **Step 7** Click **Submit** to create a job for deleting the phone records.

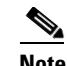

**Note** Make sure to browse the entire list of displayed results before submitting the job.

**Step 8** To schedule and/or activate this job, use the Job Configuration window. For more information on jobs, see the Chapter 82, "Scheduling Jobs." For information on log files, see "BAT Log Files" section on page 83-3.

# <span id="page-4-0"></span>**Related Topics**

- **•** [Using Query to Delete Phones, page 8-1](#page-0-0)
- **•** [Using a Custom File to Delete Phones, page 8-3](#page-2-0)
- **•** [Deleting Unassigned Directory Numbers, page 8-4](#page-3-0)

**The Second**